# **Netgear Router Setup**

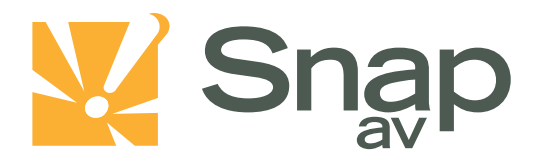

#### **Overview**

**Follow these steps for Router Firewall Setup for a SnapAV IP product with a Netgear router. Some of the screens may look different; however the steps will be the same. If you have questions about your specific Netgear device, please contact technical support.**

### **Before Beginning**

**Complete the initial setup of the SnapAV IP product by following the instructions in the products owner's manual.**

**The following information from the SnapAV IP product setup is needed to complete the setup of the router:**

- **Static IP Address**
- **TCP and UDP Ports for access to the device**
- **Any TCP and UDP ports for services such as Email, FTP, etc.**

*Example: For a WirePath DVR, the default ports for remote access are 67 and 68 on both TCP and UDP protocols and port 80 on TCP protocol. Other ports may also be needed, i.e. 587 for Email setup, 21 for FTP, etc…*

## **Setting Up the Router**

*Note: The following steps contain a placeholder [SnapAV IP product] for the product being installed. In the router this should be replaced with a name that will identify the product without the brackets. Example: DVR-1, WB400-1…*

- **1. Before logging into the router, connect the SnapAV IP product to the Network and turn it on.**
- **2. Login to router using the default gateway provided in the Netgear user manual. Most netgear devices use the default gateway [http://192.168.1.1](http://192.168.1.1/)**

**By default, the username, is, "admin" and the password is, "password".**

**3. Once you have successfully logged into the device, look on the left hand side for the LAN IP setup icon.**

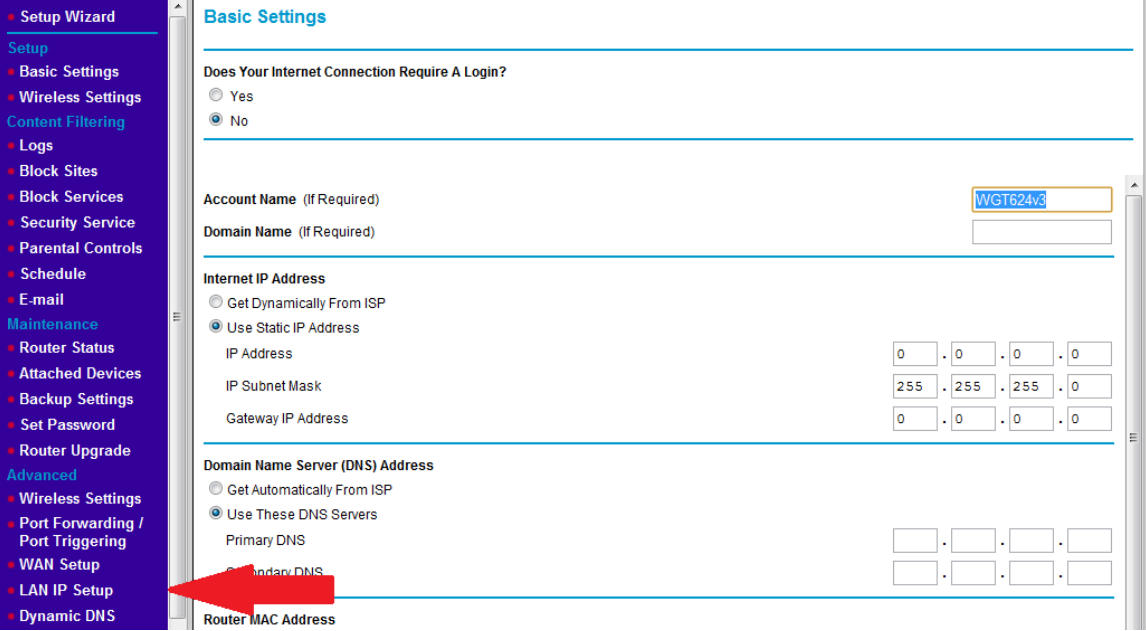

#### **Netgear Router Setup**

**4. In the Address Reservation table at the bottom of the screen locate your SnapAV IP product and select the radio button next to it then click Apply. Make sure to write down the IP address of the SnapAV IP product for step 5.**

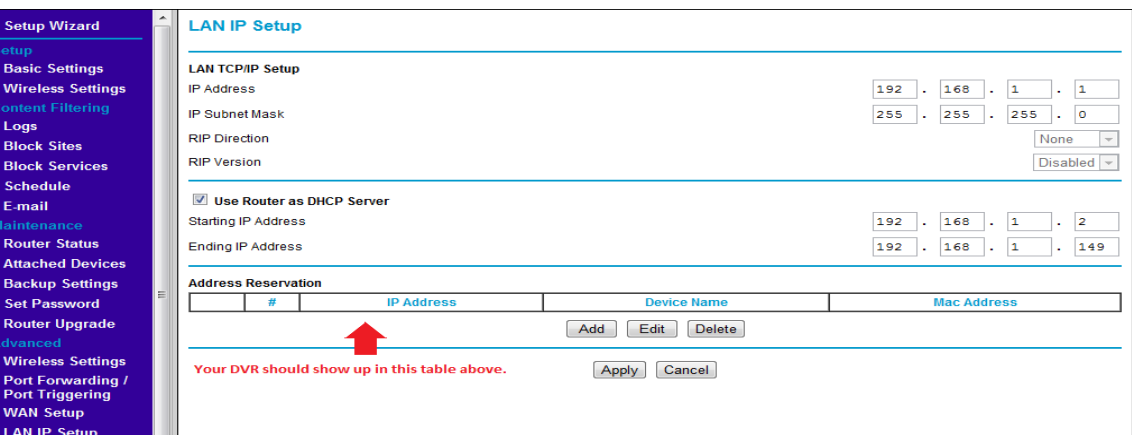

**5. Once the SnapAV IP product has been set for DHCP Reservation, look for the Port Forwarding/Port Triggering icon. Click the Add Custom Service icon at the bottom.**

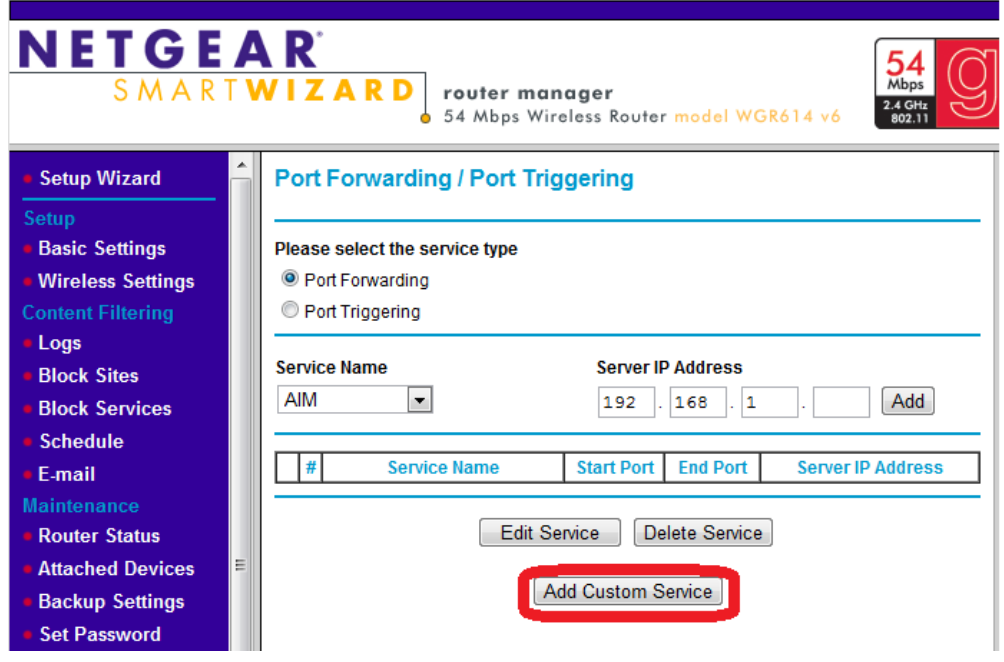

**6. Once you click the Add Custom Service button you should be in the Ports- Custom Services section. For Service Name, enter [SnapAV IP product]. Service Type should either be TCP, UDP, or TCP/UDP. The starting and ending portwill be the port number or range of ports being forwarded. The Server IP address is the IP address for the SnapAV IP product that you noted from step 3.**

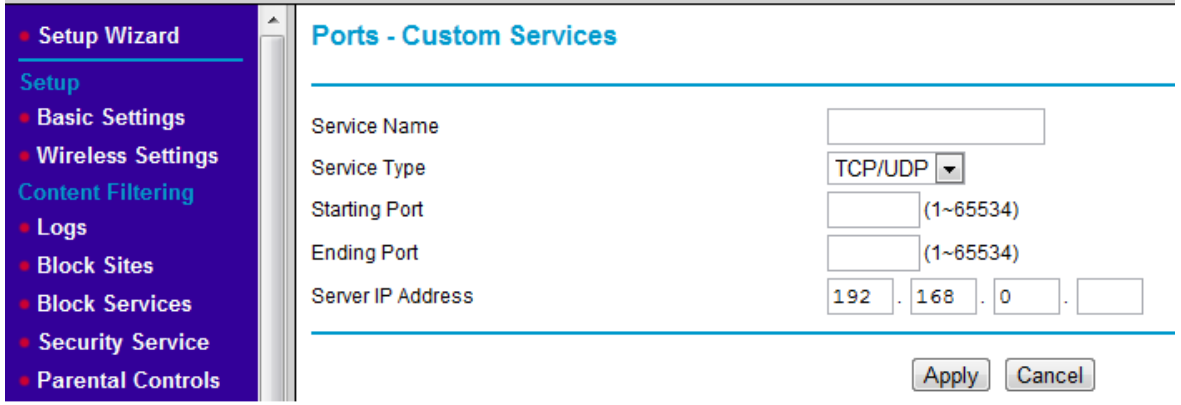

- **7. Repeat process for any remaining ports that should be forwarded.**
- **8. Save all changes and reboot both the router and the SnapAV device after you finish to be sure all changes properly take effect.**

## **Contacting Technical Support**

**Phone: (866) 838-5052**

**Email: [Techsupport@snapav.com](file://10.102.11.11/proddev/_Application%20Design%20Files/Media%20Distribution/B-100-HDMatrix/Documents/Software%20Manual/Techsupport@snapav.com)**